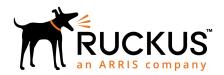

## Ruckus SmartZone100-D Quick Setup Guide

Supporting SmartZone Release 5.1

This *Quick Setup Guide* provides basic instructions for setting up the Ruckus SmartZone 100 Data Plane (SZ100-D) on the network. For information on advanced configuration and management options, see the *vSZ-H Administrator Guide* and *SmartZone100-D / vSZ-D Command Line Interface (CLI) Reference Guide*, which is available for download from the Ruckus Support website: https://support.ruckuswireless.com/documents

### This Guide in Other Languages

请从以下网站获得该指南的简体中文版 https://support.ruckuswireless.com.

Vous trouverez la version française de ce guide à l'adresse suivante https://support.ruckuswireless.com.

このガイドの日本語版は https:// support.ruckuswireless.com でご覧ください。 이 가이드의 한국어 버전은 웹 사이트 (https:// support.ruckuswireless.com) 에서 확인하시기 바랍니다.

Veja a versão em português (Brasil) deste guia em https://support.ruckuswireless.com.

Puede ver la versión en español (América Latina) de esta guía en https://support.ruckuswireless.com.

### **Licensing Information**

SZ100-D does not have separate AP licenses. vSZ manages the SZ100-D licenses. Capacity is separated by throughput depending on the SKU: P01-D104-XX00 (1G) and P01-D124-XX00 (10G). For more information, refer vSZ-H Administrator Guide.

### **Before You Begin**

Before deploying Ruckus Networks products, please check for the latest software and the release documentation.

- Release Notes and other user documentation are available at https://support.ruckuswireless.com/ documents.
- Software upgrades are available at https:// support.ruckuswireless.com/software.
- Open source information is available at https:// opensource.ruckuswireless.com.
- Software license and limited warranty information are available at https://support.ruckuswireless.com/ warranty.
- Refer to the vSZ-D Configuration Guide for the upgrade process.

### **Package Contents**

- One SmartZone 100-D appliance with one AC power supply unit and power cord
- One console cable
- One rack mount kit
- Service Level Agreement/Limited Warranty Statement sheet
- Regulatory Statement sheet
- This Quick Setup Guide

### **Important Notes**

- SZ100-D works under vSZ management.
- If you are upgrading both Virtual SmartZone (vSZ) and SmartZone DataPlane (SZ100-D), Ruckus Networks recommends upgrading the vSZ software first, before upgrading the SZ100-D software.
- For information on how to upgrade the SZ100-D software to this release, see the vSZ-D Configuration Guide.

#### What You Will Need

- An administrative computer (admin PC) with an available COM port for connecting the console to SZ100-D.
- The IP address, netmask, gateway and DNS server addresses assigned to the SZ100-D—if it has a static network address (recommended)

## Determine Which Controller SKU You Have

SZ100-D has two stock keeping units (SKUs) available:

FIGURE 1 SKU P01-D104-XX00 (1G) has four (4) 1000BASE-T (RJ-45) ports

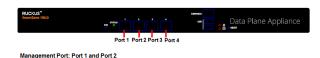

 FIGURE 2 SKU P01-D124-XX00 (10G) has four (4) 1000BASE-T (RI-45) and two (2) 10GBASE-X (SFP+) ports

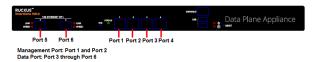

### **Step 1: Connect Console to SZ100-D**

- Connect the SZ100-D to a convenient power source, and then press the power switch on the rear panel. The **Alarm** LED shows a flashing red light as the SZ100-D starts up. When the SZ100-D has started up successfully, the **Alarm** LED turns to a solid green light.
- Using the shipped console cable, connect the administrative computer console to the SZ100-D console (port labeled *Console*).

# Step 2: Run and Complete the SZ100-D Setup

In this task, you will define the management and data interface settings that you want SZ100-D to use.

- Start PuTTY, the **PuTTY Configuration** dialog box appears, showing the Session screen.
- 2. In **Connection type**, select **Serial** if you are connecting via serial cable.
- 3. Configure the serial connection settings as follows:
  - **Serial line to connect to**: Type the COM port name to which you connected the RS-232 cable.

• Bits per second: 115200

Data bits: 8Stop bits: 1Parity: None

- Flow control: None
- Click Open. The PuTTY console appears and displays the login prompt.
- 5. In login as:, enter admin. The message "Welcome to SZ100-D" appears.
- In password:, enter admin. The SZ100-D> prompt appears.
- 7. Enter **en** to enter the privileged mode.
- 8. In password:, enter **admin**. The SZ100-D# prompt appears.
- Enter setup. The message "Start SZ100-D setup process" appears.

#### FIGURE 3 Modify the SZ100-D hostname

10. When the prompt "Do you want to modify the SZ100-D hostname ([SZ100-D])? (y/n) appears," enter n to keep the default host name or y to change it. If you entered y, the next prompt asks you to enter the new hostname.

The next prompt asks you to choose the IP version you want to support on the network.

11. Enter **1** to support IPv4 only, or enter **2** to support both IPv4 and IPv6.

The next prompt asks you to choose how you want to set up the management interface IP address.

FIGURE 4 Management Interface Setup

```
Select IP configuration (1/2):2

IF address setup for Management Interface

1. MANUAL

2. DHCP

Select IP configuration (1/2):2

Management Interface:

IF Address: 10.1.13.236

Netmask: 255.255.255.0

Sateway: 10.1.13.1
```

12. Enter 1 if you want to manually assign an IP address to the management interface, or enter 2 to automatically obtain an IP address from a DHCP server on the network.

If you entered **1** (Manual), the next prompt asks you to enter the IP address settings that you want to manually assign.

The next prompt asks you to confirm that you want to apply the IP address settings that you configured at the previous prompts.

13. Enter y to confirm and continue.

The next prompt asks you to choose how you want to set up the data interface IP address.

FIGURE 5 Data Interface Setup

```
IP address setup for Data interface

1. MANUAL
2. DHCP

Select IP configuration (1/2):2

Data Interface:

IP Address: 182.168.20.96
Netmask: 255.255.255.0

Sateway: 182.168.20.1

Do you want to apply this network configuration? (y/n):y
```

14. Enter **1** if you want to manually assign an IP address to the data interface, or enter **2** to automatically obtain an IP address from a DHCP server on the network.

If you entered **1** (Manual), enter the IP address settings that you want to manually assign.

The next prompt asks you to enter the primary DNS server address.

FIGURE 6 DNS Server Settings

```
Primary DNS:8.8.8.8
Secondary DNS:
Apply networking configuration ...
Save network configuration !
Data Interface external NAT IP:
Do you want to apply vSZ IP through DHCP Option 43 (y/n):n
```

15. At the Primary DNS prompt, enter the IP address or host name of the primary DNS server that you want SZ100-D to use.

The next prompt asks you to enter the primary DNS server address.

16. At the Secondary DNS prompt, enter the IP address or host name of the secondary DNS server that you want SZ100-D to use.

The next prompt asks you to confirm that you want to apply the IP address settings that you configured in the previous prompts.

17. Enter **y** to confirm and continue.

The message "Apply networking configuration..." appears.

18. At the Data Interface external NAT IP prompt, enter the public IP address of the NAT server (if you have one) on the network. If you do not have a NAT server on the network, leave the field blank and simply press **<Enter>**.

The next prompt asks you if you want SZ100-D to automatically discover a vSZ controller on the network using DHCP Option 43 (if you have configured this on your DHCP server).

19. Enter **y** to use DHCP Option 43 or enter **n** to manually enter the vSZ controller's IP address.

If you entered **n**, the next prompt asks you for the control IP address of the vSZ controller with which you want this SZ100-D instance to join.

20. Enter the IP address of the controller and press **<Enter>**.

Make sure SZ100-D management IP address and vSZ control IPs are reachable to each other. The data plane validates the IP address if it is reachable. The next prompt asks you if you want to connect to vSZ.

21. Enter **y** to confirm and continue.

The next prompt asks you for the new password.

22. At the new password prompt, enter the password that you want to assign to the SZ100-D management interface.

The message Setup SZ100-D Done !! appears. You have completed setting up SZ100-D on the network.

FIGURE 7 SZ100-D setup complete

```
Please enter the new password for the local user "admin".....

Thanging password for user admin.

New password:

BAD PASSWORD: it is based on a dictionary word

Retype new password:

password:

password all authentication tokens updated successfully.

Please enter CLI enable password that provides advance command.....

New password:

Retype:

CLI enable password saved.

Setup SZ100-D Done !!

Exit setup.

SZ100-D-1#
```

## Step 3: Approve SZ100-D to Register with the vSZ Controller

The last step is to approve SZ100-D to allow it to join the vSZ controller on the network.

- 1. Log on to the web interface of the vSZ controller with which you want SZ100-D to register.
- 2. Got to **System > Cluster**.

The Cluster page appears.

- 3. Scroll down to **Data Planes** section.
- 4. Select the SZ100-D instance that you deployed from the list, and then click **Approve**.

You have completed approving SZ100-D to register with vSZ.

### **Upgrading SZ100-D**

SZ100-D is shipped with 5.1 release version and you must upgrade it to 5.1 or later version. As vSZ manages SZ100-D, ensure that vSZ has the same or later version than SZ100-D. Otherwise, upgrade vSZ before upgrading SZ100-D.

- 1. Log on to the web interface of the vSZ controller with which you have registered SZ100-D.
- 2. Got to Administration > Upgrade.

The **Upgrade** tab page appears.

3. Select the **DP Patch** tab.

The **DP Patch** page appears.

- 4. Select the **SZ-D** tab.
- In Patch File Upload, click Browse to select the patch file (.ximg file).
- 6. Click **Upload**, the patch file is uploaded.
- 7. From the **Data Planes** section, select the data plane that you defined on Step 9 on page 2 and click **Upgrade**.
- 8. Click **Apply** to apply the patch file version to the virtual data plane.

You have successfully upgraded the data plane.

#### **Related Documentation**

If you need more information about the SmartZone 100 Data Plane or the SmartLicense platform, refer to the following documents, which are available for download on the Ruckus Networks Support website:

• For information on how to perform advanced configuration tasks and AP management and monitoring, refer to the vSZ-H Administrator Guide.

- For a complete list of documentation on the SmartZone 100 Data Plane, refer to the release notes.
- For more information on how to manage your SmartZone 100 Data Plane licenses, refer to the SmartLicense User Guide.
- You can configure the SZ100-D from the command line interface (CLI). For information on how to use the CLI to configure the vSZ-D, see the SmartZone100-D / vSZ-D CLI Reference Guide.

© 2018 ARRIS Enterprises LLC. All rights reserved.

ARRIS, the ARRIS logo, Ruckus, Ruckus Wireless, the Ruckus logo, and the Big Dog design are trademarks of ARRIS International plc and/or its affiliates. All other trademarks are the property of their respective owners.